# **HOW RUNTO YOUR**

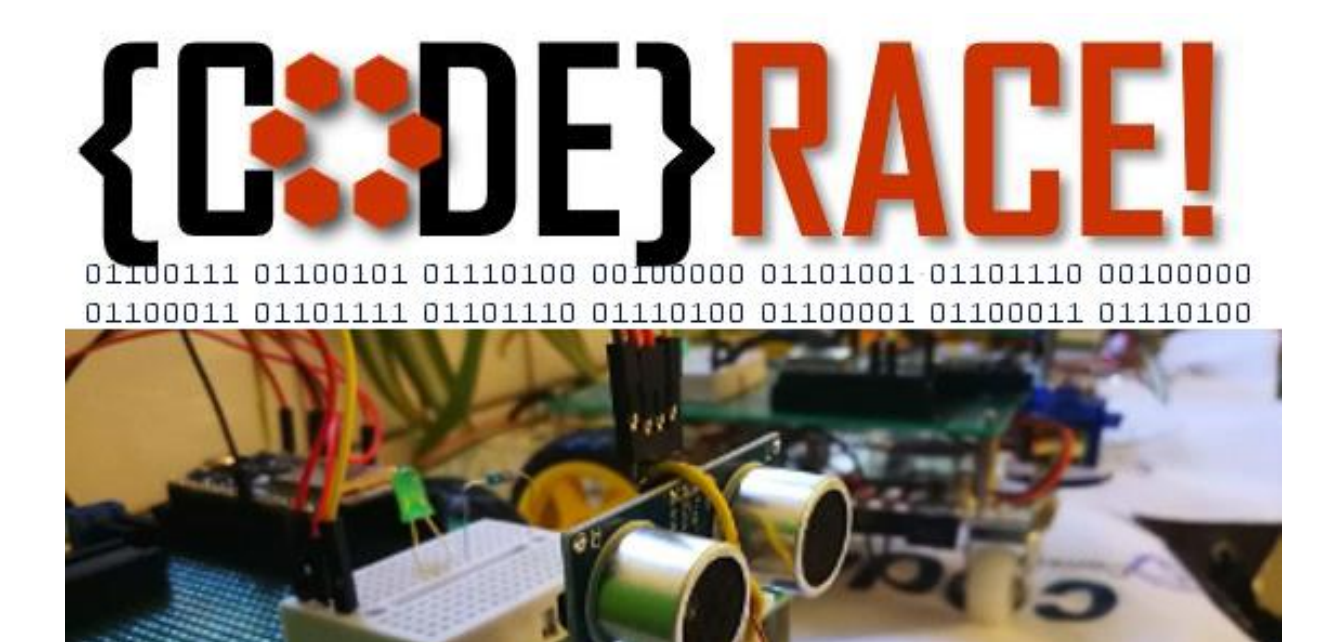

# codewerk

# Inhalt

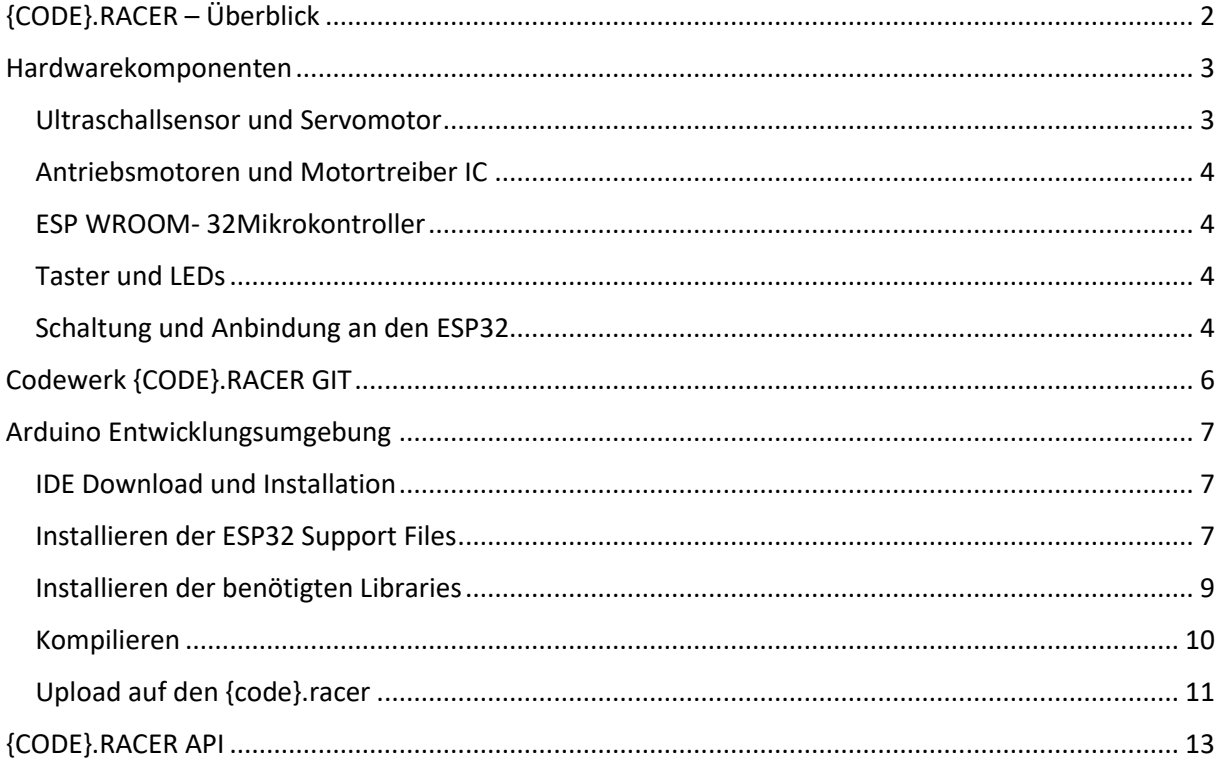

# <span id="page-2-0"></span>{CODE}.RACER – Überblick

Der {code}.racer ist ein Mikrocontroller gesteuertes Fahrzeug. Er basiert auf 2 Antriebsmotoren mit entsprechenden Treiberbaustein, einem Ultraschallsensor, einem Servomotor und dem ESP32 µC. Die Hardware und die Verbindungen der einzelnen Komponenten untereinander, wird detailliert in Kapitel **[Hardwarekomponenten](#page-3-0)** beschrieben.

Als Entwicklungsumgebung kann z.B. die Arduino IDE genutzt werden – die Konfiguration und Anbindung wird im Kapitel **[Arduino Entwicklungsumgebung](#page-7-0)** gezeigt.

Der ESP32 µC von Espressif ist kompatibel mit der Arduino IDE. Der {code}.racer kann in C/C++ programmiert werden – alle nötigen Informationen finden sich in diesem Handbuch. Alternativ – oder ergänzend – steht eine API mit wesentlichen Basisfunktionen zur Verfügung. Details, inklusive Beispiele dazu finden sich im Kapitel **[{CODE}.RACER API](#page-13-0)** .

Alle benötigten und beschriebenen Softwarekomponenten, hier genutzte Arduino Libraries inklusive Codebeispiel, können wie im Kapitel **[Codewerk {CODE}.RACER GIT](#page-6-0)** beschrieben aus unserem Codewerk GIT geholt werden.

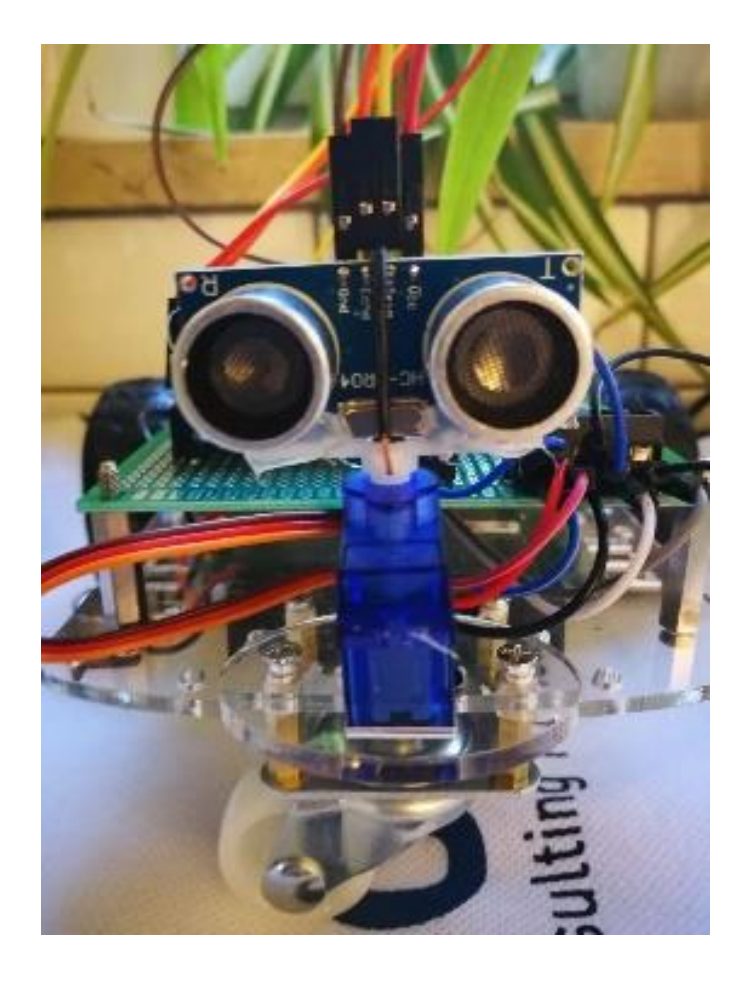

## <span id="page-3-0"></span>Hardwarekomponenten

Die Hardwareausstattung ist sehr einfach[. Abbildung 1](#page-3-2) zeigt die einzelnen Komponenten - [Tabelle 1](#page-3-3) listet die genauen Bezeichnungen der Teile.

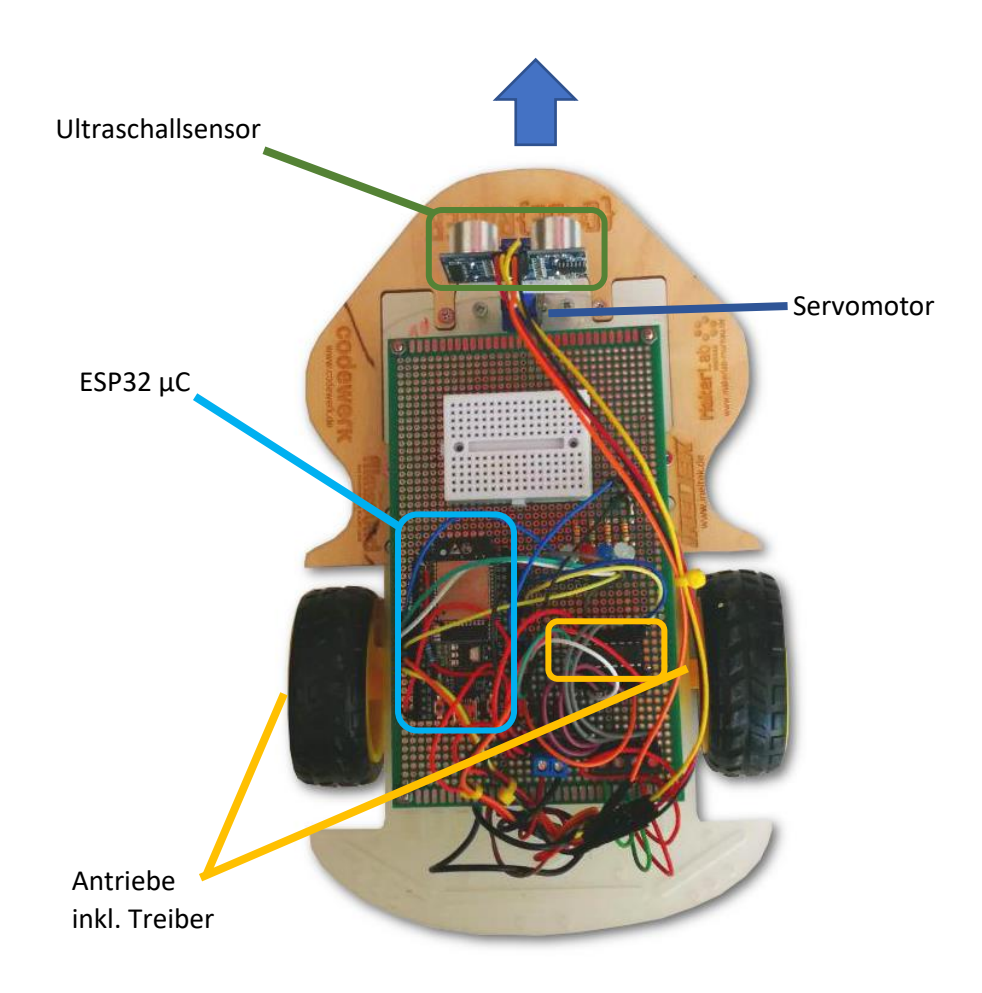

<span id="page-3-2"></span>*Abbildung 1 - Hardwareschema {code}.racer*

<span id="page-3-3"></span>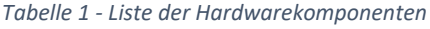

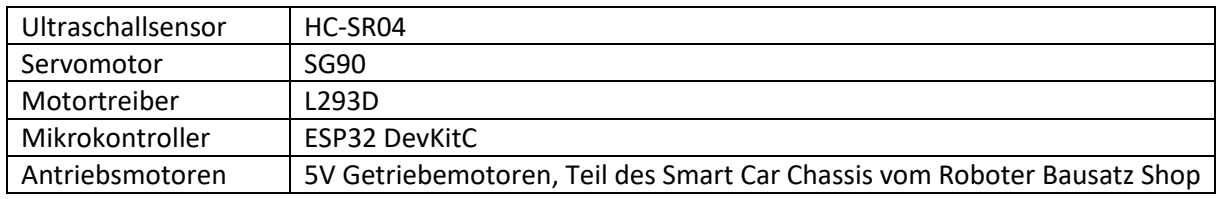

#### <span id="page-3-1"></span>Ultraschallsensor und Servomotor

Zur Erfassung der Umgebung dient ein Ultraschallsensor. Dieser ist auf einen Servomotor montiert und um bis zu maximal 90° in beide Richtungen horizontal schwenkbar. Eine vertikale Schwenkung ist nicht möglich. Es sind Entfernungen bis zu ca. 2m mit einer Genauigkeit – je nach Entfernung - von etwa 0,5 bis 2cm messbar. Die API unterstützt eine Messung bis etwa 1m.

#### <span id="page-4-0"></span>Antriebsmotoren und Motortreiber IC

Angetrieben wird der {code}.racer von zwei Getriebemotoren, deren Richtung und Geschwindigkeit unabhängig von einander eingestellt werden können. Somit ist eine Lenkung und Kalibrierung der Laufrichtung recht einfach möglich. Eine direkte Messung der Verfahrwege ist nicht vorgesehen.

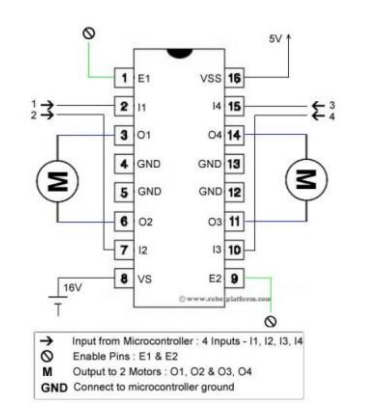

*Abbildung 2 - L293D Motortreiber*

Da der ESP32, die Motoren nicht direkt ansteuern kann, ist ein L293D IC zwischen geschalten. Mit diesem lassen sich zwei H-Brücken zur Ansteuerung der beiden Antriebsmotoren realisieren.

Der L293D ist direkt an die PWM Kanäle des ESP32 angeschlossen und kann die Motoren mit 600mA (peak 1,2A) pro Kanal und bis zu 36V versorgen.

#### <span id="page-4-1"></span>ESP WROOM- 32Mikrokontroller

Die programmierbare Steuereinheit des {code}.racers ist der neuste ESP µC von Espressif. Benutzt wird das ESP32 DevKitC Modul – ein kleines Board, das neben dem ESP auch Schnittstellen enthält um den Schaltkreis per USB zu programmieren, ebenso Spannungswandler, Flash, RAM usw. Der ESP ist sehr preisgünstig (<15€). Neben seinen zwei Cores die mit bis zu 240MHz laufen können, bietet er eine immense Liste von Features und Schnittstellen – wie WiFi, Ethernet, Bluetooth, Bluetooth LE, kapazitive Touchsenoren, AD- , DA-Wandler, SPI, I2C, Hallsenoren, SD-Card Ansteuerung.

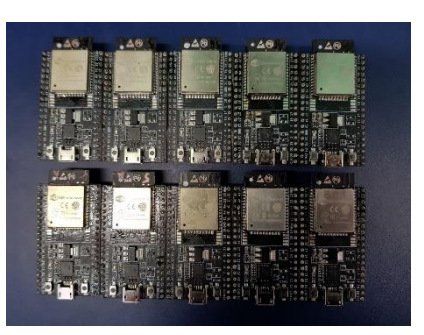

Der ESP32 ist kompatibel mit der Arduino IDE und wird von allen gängigen für Arduino verfügbaren Bibliotheken unterstützt. Somit ist die Anbindung von externer Hardware und Sensoren an den µC relativ einfach.

#### <span id="page-4-2"></span>Taster und LEDs

Ein Taster und 4 LEDs ermöglichen eine einfache Zustandsanzeige bzw. Interaktion mit dem {code}.racer. Die API nutzt die LEDs zur Anzeige der Fahrrichtung, der Taster kann z.B. genutzt um gezielt zu starten bzw. anzuhalten.

#### <span id="page-4-3"></span>Schaltung und Anbindung an den ESP32

Die Schaltung und das Mapping der µC Pins an die externen Aktoren und den Ultraschallsensor zeigt [Abbildung 3.](#page-5-0) Wird die Arduino {code}.racer Library, die die API zur Verfügung gestellt geladen, ist die externe Hardware im C/C++ Code über die symbolischen Namen aus der Abbildung ansprechbar. Der Taster kann dann beispielsweise per *digitalRead(TASTERPIN)* abgefragt werden. Wird die Library nicht eingebunden wird der Taster einfach per Pin - hier *digitalRead(17)* – abgefragt. Das ist auf alle anderen externen benötigten Signale so übertragbar.

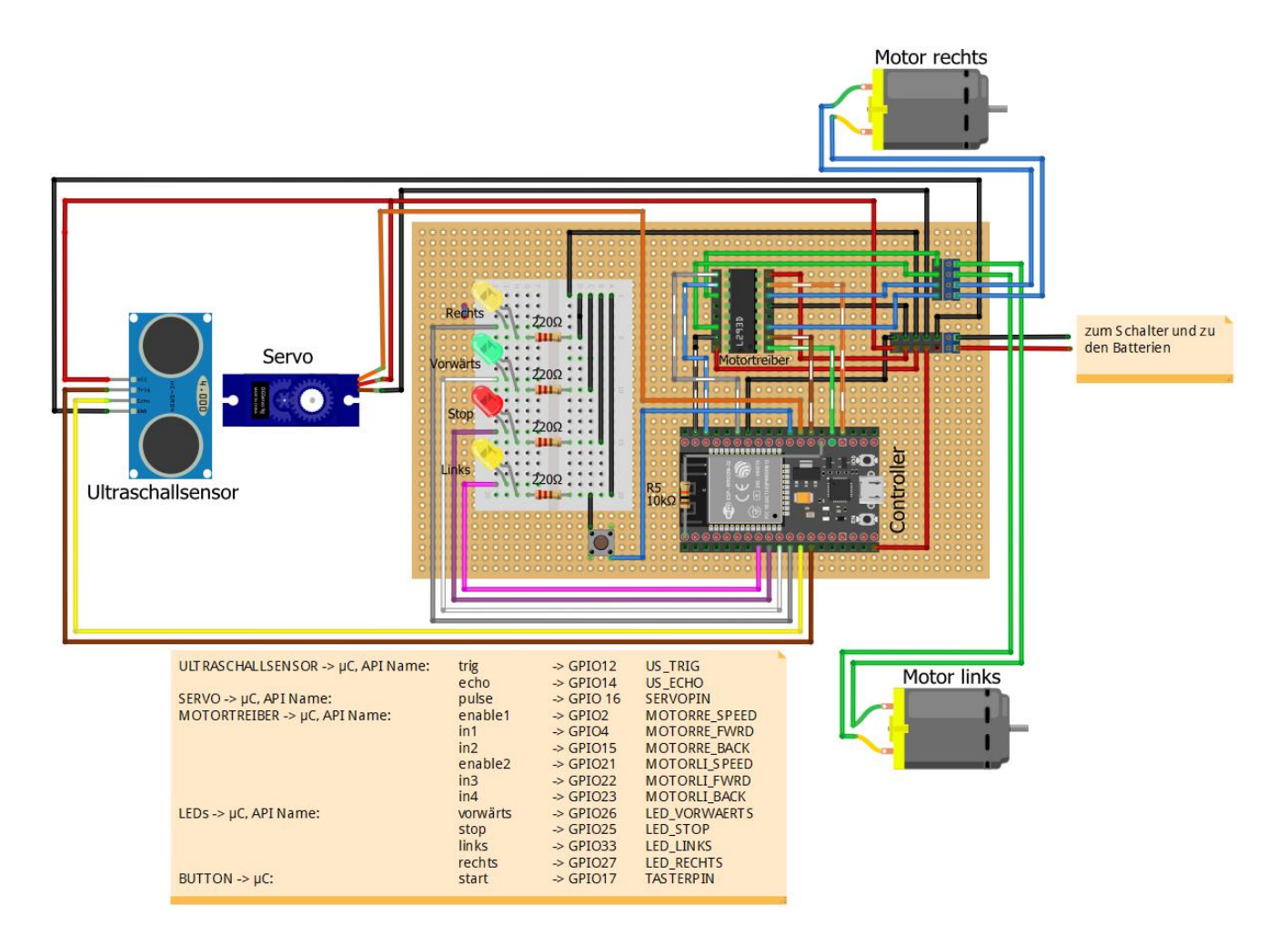

<span id="page-5-0"></span>*Abbildung 3 - Schematics und Pinmapping {code}.racer*

### <span id="page-6-0"></span>Codewerk {CODE}.RACER GIT <https://git.itsblue.de/Fenoglio/coderacer/tree/master/>

Hier ist die Dokumentation und alle benötigten Arduino Installationsfiles sowie Libraries.

# <span id="page-7-0"></span>Arduino Entwicklungsumgebung

Die Arduino Grundlagen und sehr übersichtliche Tutorials zu einfachen kleinen Projekten in und mit dieser Umgebung finden sich direkt auf der Arduino Homepage<https://www.arduino.cc/> und im Netz.Dieses Kapitel zeigt die nötigen Schritte um die IDE für das {code}.racer Projekt einzurichten.

#### <span id="page-7-1"></span>IDE Download und Installation

Die Arduino DIE ist für Windows, Mac und Linux verfügbar und kostenlos. Die aktuellen Versionen können auf der Arduino Homepage<https://www.arduino.cc/en/Main/Software> heruntergeladen werden. Die Version 1.8.7 liegt auch im Codewerk GIT.

Detaillierte Installationsbeschreibungen für alle unterstützen Plattformen findet man auch auf der Arduino Homepage [https://www.arduino.cc/en/Guide/HomePage.](https://www.arduino.cc/en/Guide/HomePage)

#### <span id="page-7-2"></span>Installieren der ESP32 Support Files

Da der ESP32 kein "echter" Arduino ist, müssen sogenannte Board-Files einmalig installiert werden. Dies funktioniert am einfachsten direkt in der IDE. Die einzelnen Schritte sind im Folgenden beschrieben:

1. Installierte Arduino IDE öffnen. Datei->Voreinstellungen auswählen.

- o sketch nov07a | Arduino 1.8.3  $\Box$  $\times$ Datei Bearbeiten Sketch Werkzeuge Hilfe Neu  $Strg+N$  $\bullet$ Öffnen.  $Strg+O$ ÷ Letzte öffnen Sketchbook >re, to run once: Beispiele Schließen Strg+W  $Str<sub>0+</sub>S$ Speichern Speichern unter... Strg+Umschalt+S e, to run repeatedly: Seite einrichten Strg+Umschalt+P Drucken  $Str<sub>1</sub> + P$ Voreinstellungen Strg+Komma Beenden  $Strg+Q$ Arduino Nano, ATmega328P auf COM5
- 2. [https://dl.espressif.com/dl/package\\_esp32\\_index.json](https://dl.espressif.com/dl/package_esp32_index.json) als Boardverwalter URL eintragen

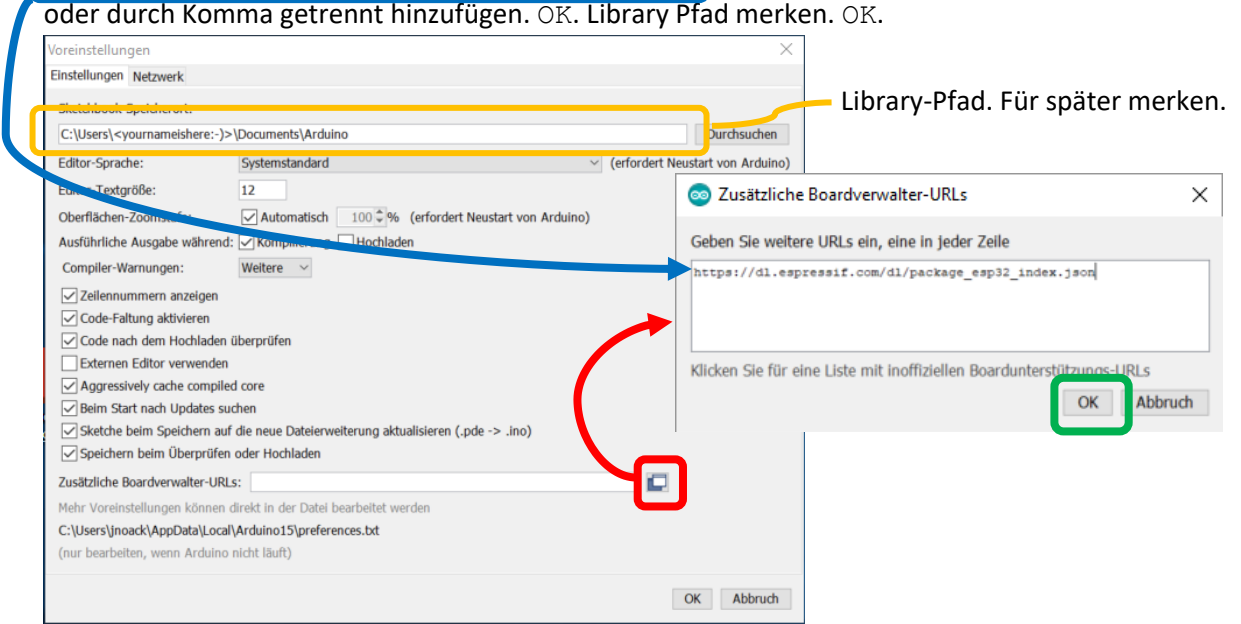

3. Werkzeuge->Board:…-> Bordverwalter

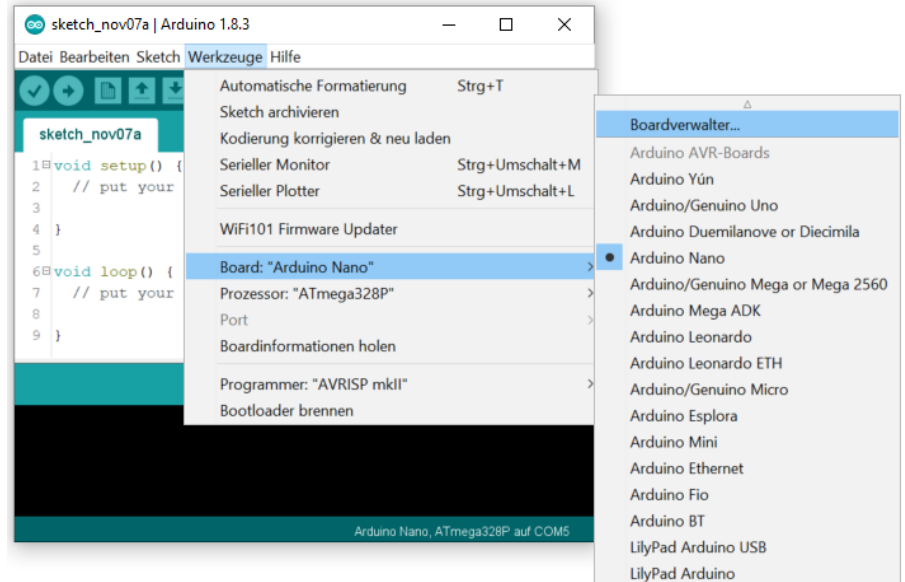

4. Im Boardverwalter nach , ESP32' suchen. More Info und Installieren für das gefundene Paket auswählen. Nach der Installation das Fenster Schließen.

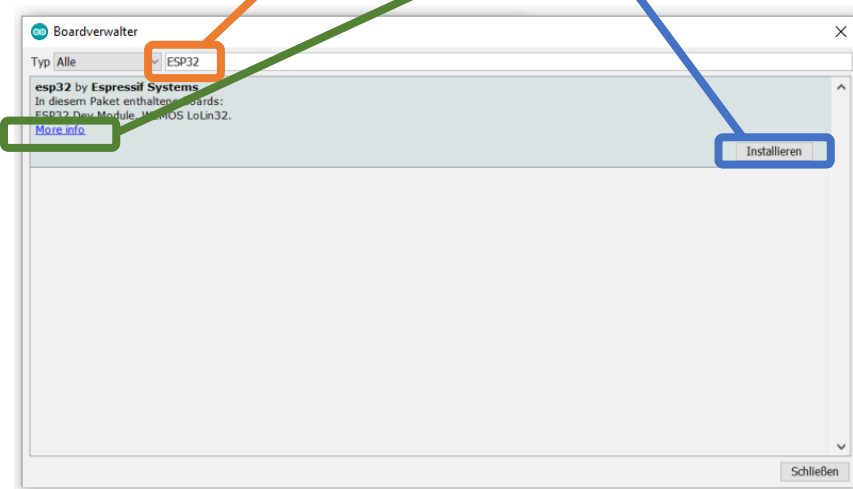

5. Unter Werkzeuge->Board:…-> gibt es jetzt ein ESP32 Dev Module. Evtl. etwas nach unten scrollen. Das Board auswählen …

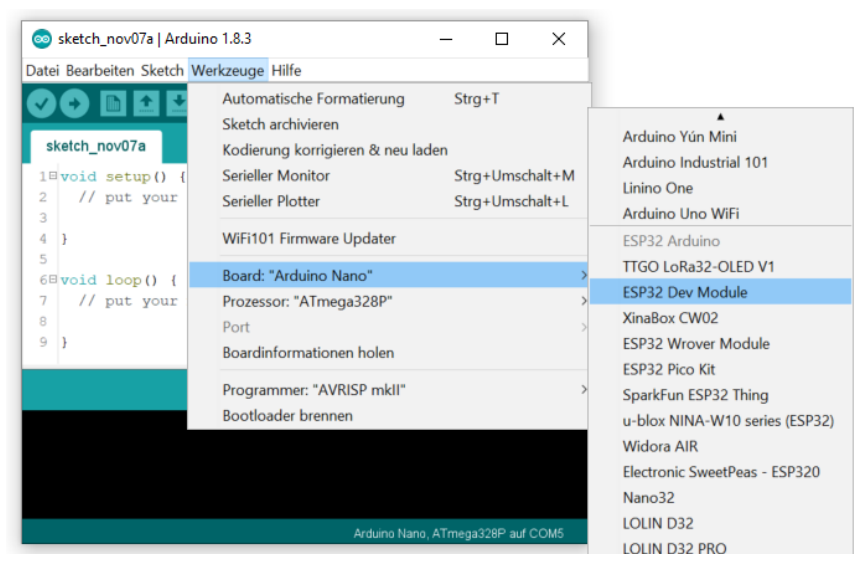

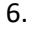

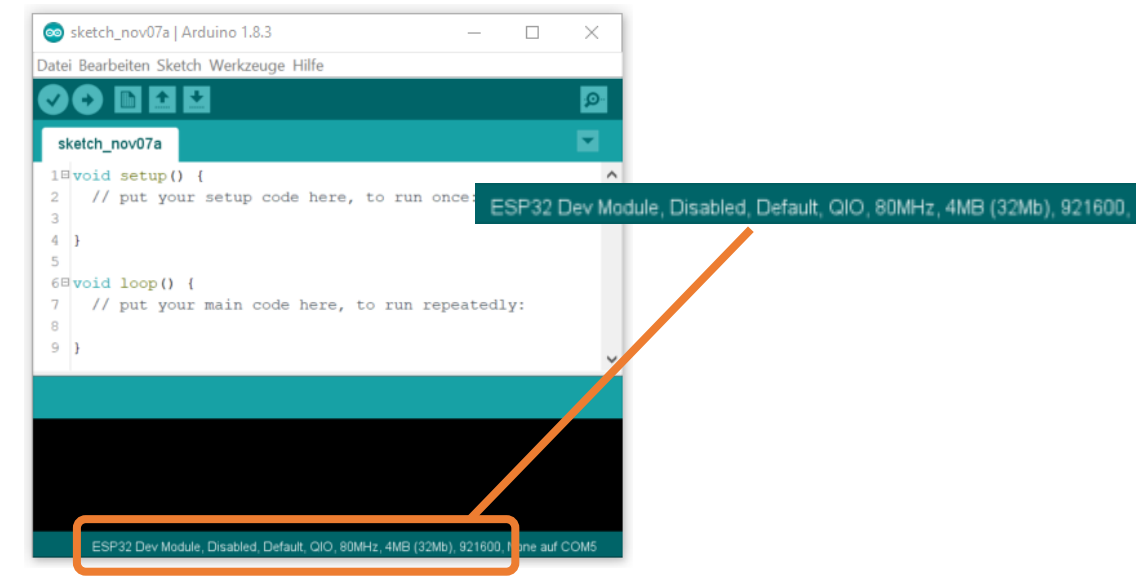

7. Done!

#### <span id="page-9-0"></span>Installieren der benötigten Libraries

Es werden zwei externe Libraries benötigt: ,ESP32Servo' um den Servomotor anzusteuern und 'CodeRacer' um die API nutzen zu können. Beide Libraries befinden sich im Codewerk GIT im Ordner Arduino/libraries.

Die beiden Verzeichnisse aus dem GIT in den ,gemerkten' Library-Pfad in den Ordner ,libraries' kopieren.

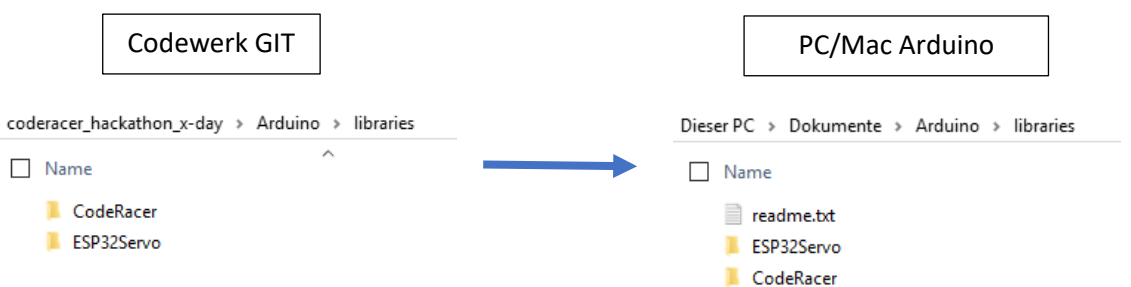

Nach einem Neustart der Arduino IDE finden sich jetzt unter Datei/Beispiele Einträge für ESP32Servo und CodeRacer (evtl. ganz nach untern scrollen).

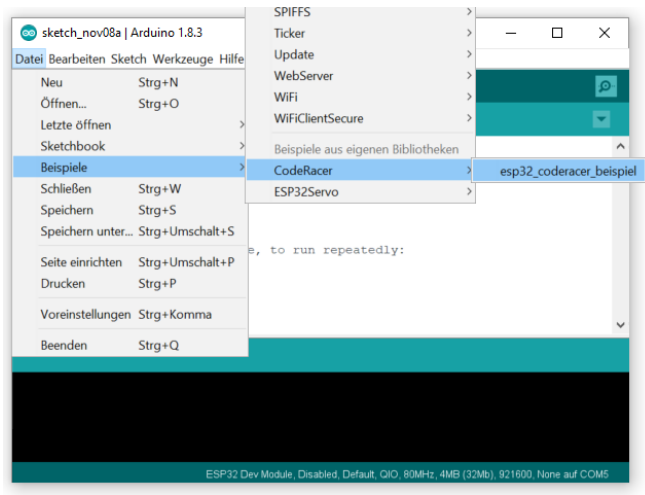

#### <span id="page-10-0"></span>Kompilieren

Nach einem Klick auf das esp32 coderacer beispiel Beispiel öffnet sich ein neues Fenster. Auf das Beispiel selbst wird hier nicht im Detail eingegangen, da der Code ausführlich kommentiert ist. Sind die beiden Libraries und das Boardfile korrekt installiert und korrekt eingestellt, kompiliert der Beispielcode jetzt erfolgreich:

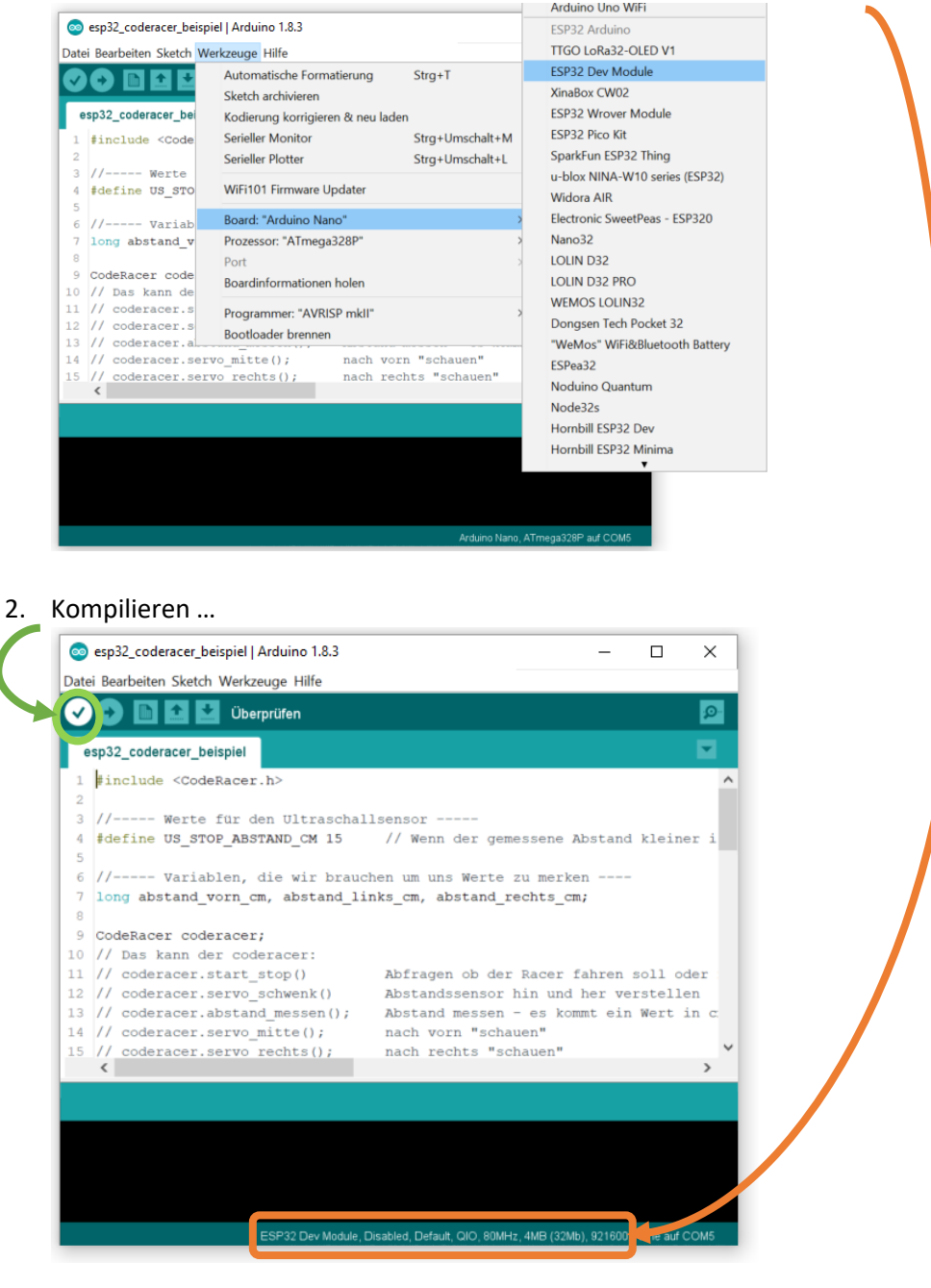

1. Einstellen bzw. prüfen des ,ESP32 Dev Module' Boards

#### <span id="page-11-0"></span>Upload auf den {code}.racer

- 1. Das Board korrekt auf ,ESP32 Dev Module' einstellen.
- 2. Den ESP32 auf dem {code}.racer per µUSB Kabel mit dem PC/Mac verbinden.
- 3. Den seriellen Port für die Verbindung einstellen:

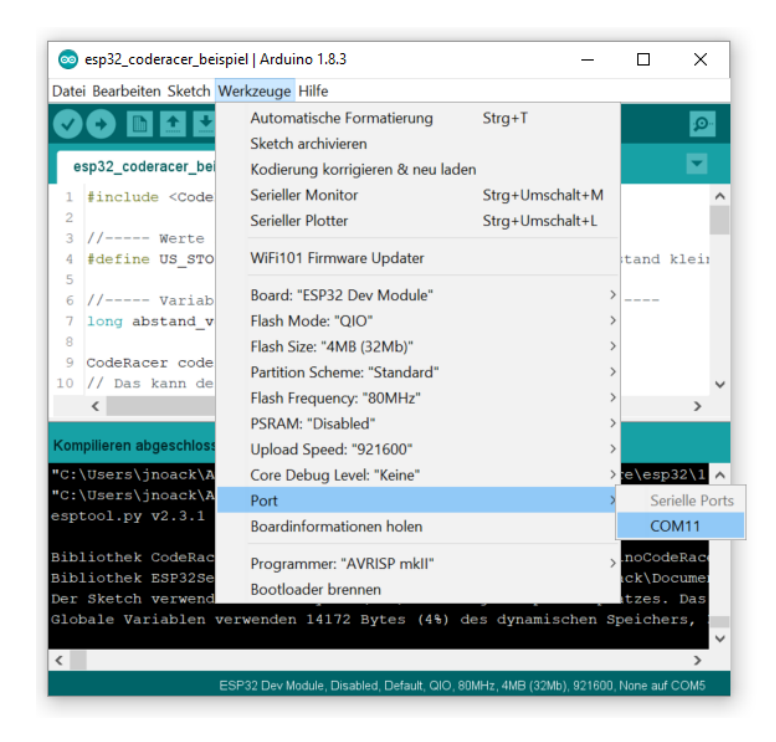

Der Port sieht je nach System anders aus – die Nummer wird auch eine andere sein. Sind mehere Ports gelistet - einfach mal den {code}.racer ab- und wieder einstecken.

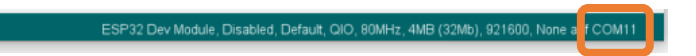

Wird keine Auswahl angeboten – oder der Port Eintrag ist nicht anwählbar, dann ist evtuell noch kein serieller Port im Betriebssystem eingerichtet – oder das USB Kabel untertsützt eventuell keine Datenübertragung.

Die Installation des Windows 10 Treibers für den seriellen Port ist z.B. hier detailliert beschrieben: [https://startingelectronics.org/software/arduino/installing-arduino-software](https://startingelectronics.org/software/arduino/installing-arduino-software-windows-10/)[windows-10/](https://startingelectronics.org/software/arduino/installing-arduino-software-windows-10/)

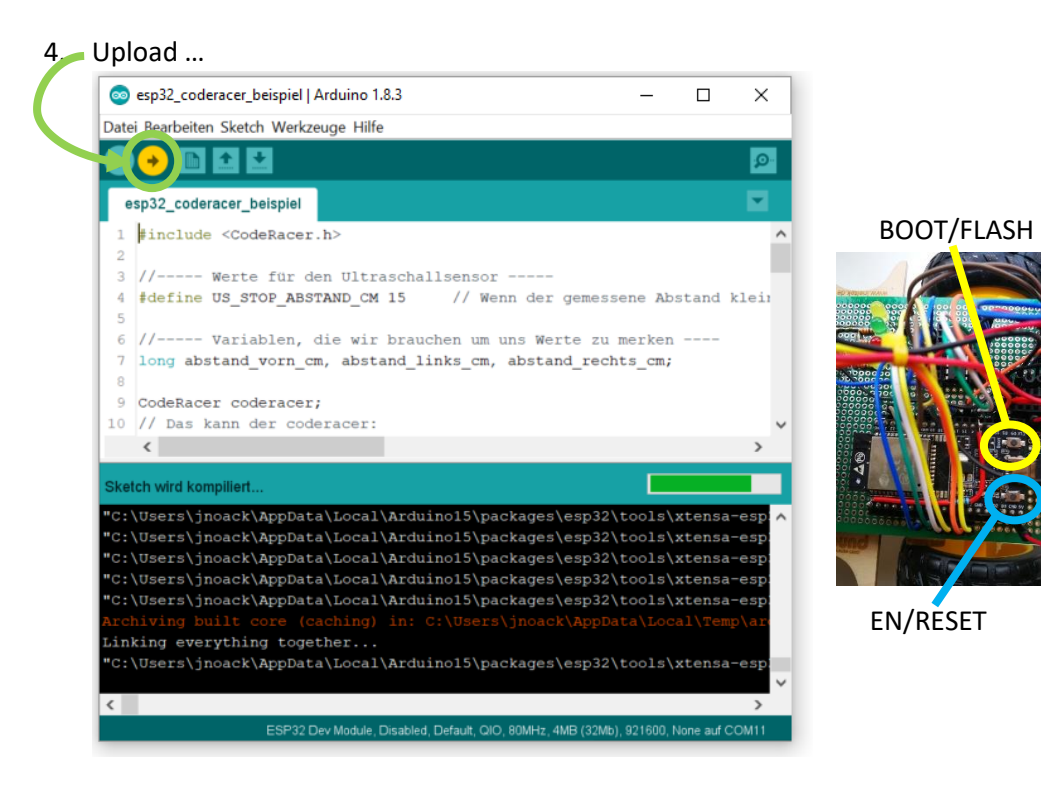

Sollte im Statusfenster, Connecting ...---...---... ' angezeigt werden, dann am ESP32 der BOOT/FLASH Button während dieser Meldung solange gedrückt halten bis eine Verbindung hergestellt wurde. Sollte das ebenfalls nicht funktionieren dann den EN/RST Button während der Meldung gedrückt halten. Dieses Problem ist bekannt und daran wird bei espressif gearbeitet.

5. Fertig …

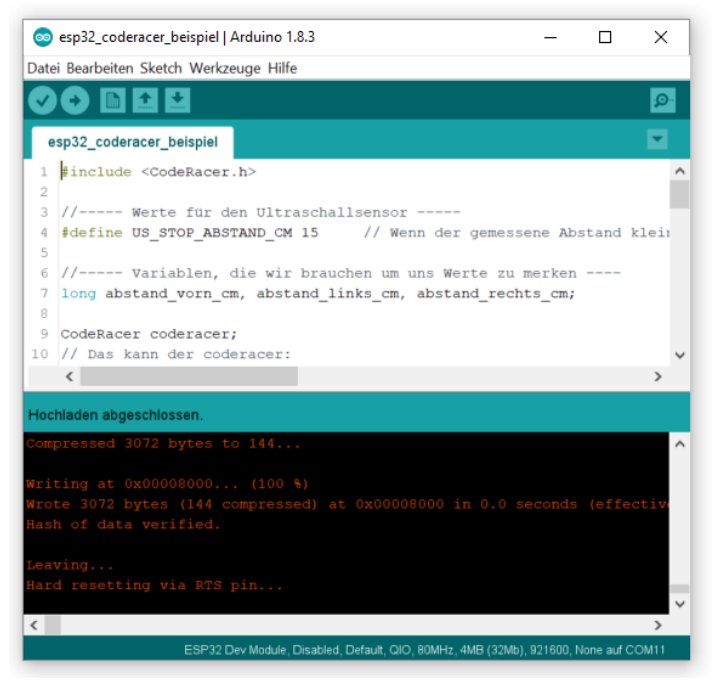

# <span id="page-13-0"></span>{CODE}.RACER API

Die Beschreibung der {code}.racer API ist auf dem GIT unter folgendem Link zu finden: https://git.itsblue.de/Fenoglio/coderacer/tree/master/Doku/coderacerAPI.pdf